## **Instructions for Solicitors - setting up SA2 filing access for sub-users on ROS**

ROS Administrators can set up sub-certs, to allow users to file SA2 returns on ROS. If the permissions are restricted, as outlined in this document, the sub-user will not have access to file other returns or to view Inbox items or Information services in Revenue Record.

## **To set up an SA2 sub-cert:**

Log into ROS as the ROS Administrator and click on the "**Admin Services**" tab.

Click "**Add new**".

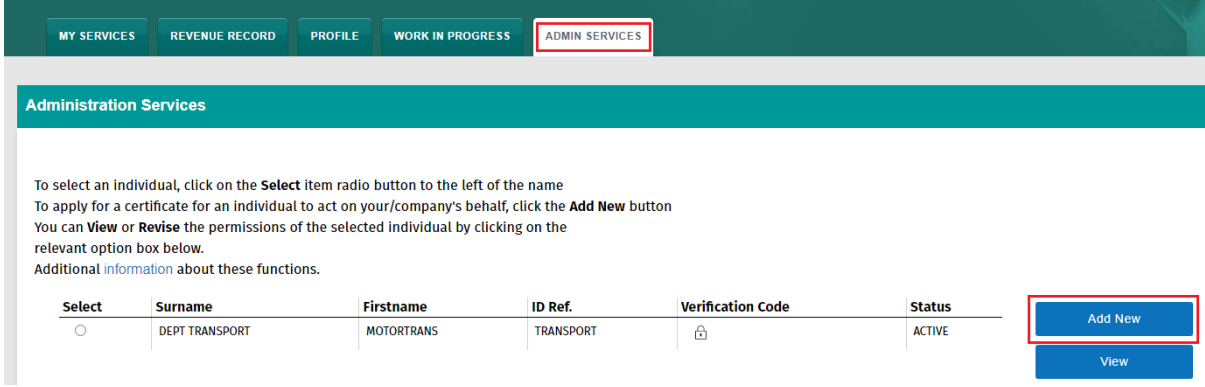

Enter the sub-user details:

- **Surname**: Surname of the individual that the cert is for.
- **First Name**: First name of the individual the cert is for.
- **ID Ref**: This is an identifier that you make up e.g. staff number, or other identifier.

The ID Ref will be used to download the certificate and must be unique.

- **ID Type**: The type of ID reference number given from the dropdown menu e.g. Other.
- **E-Mail Address**: Contact e-mail address for the above named.
- **Third Party Certificate:** not relevant for this type of sub-cert leave this blank.
- **Money Laundering Reporting Officer (MLRO)** leave this set to "No".
- **SEED Number**: not relevant for this type of sub-cert leave this blank.
- **EORI Number**: not relevant for this type of sub-cert leave this blank.

Click "**Submit**".

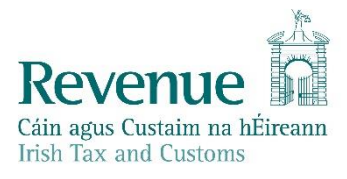

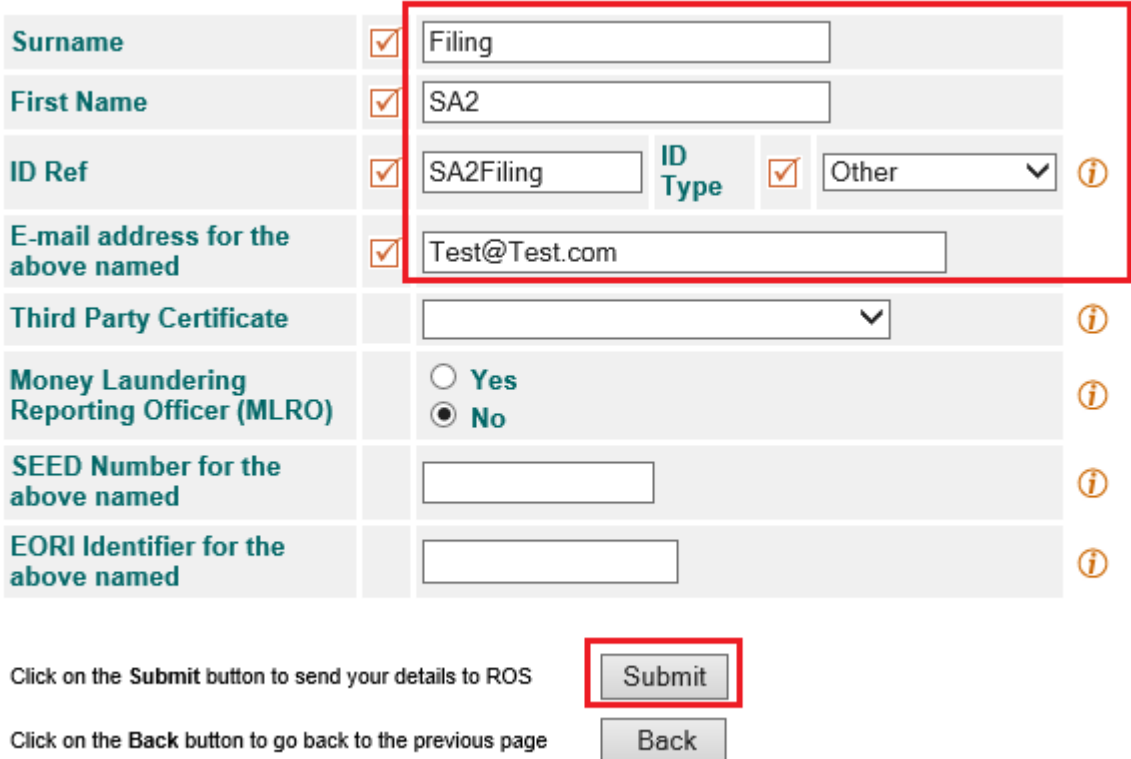

You should receive confirmation that a new Certificate has been requested.

Click on "**OK**" to return to the Admin Services tab.

You have just applied for a new Sub-User Certificate Your application for a new Certificate for TEST TEST The above named has been sent an email informing them to contact you for their ID Reference and Verification Code. The ID Reference and Verification Code is available to you on your Administration Services Page.<br>Click the padlock to reveal the Verification Code. You currently have 2 associated certificate(s).<br>There is no limit to the number of associated certificates you can apply for. To return to Administration Services page now click the OK button  $\sim$  OK

Once back in Admin Services, select the new sub-cert on the left and click on "**Revise**" to go to the permissions.

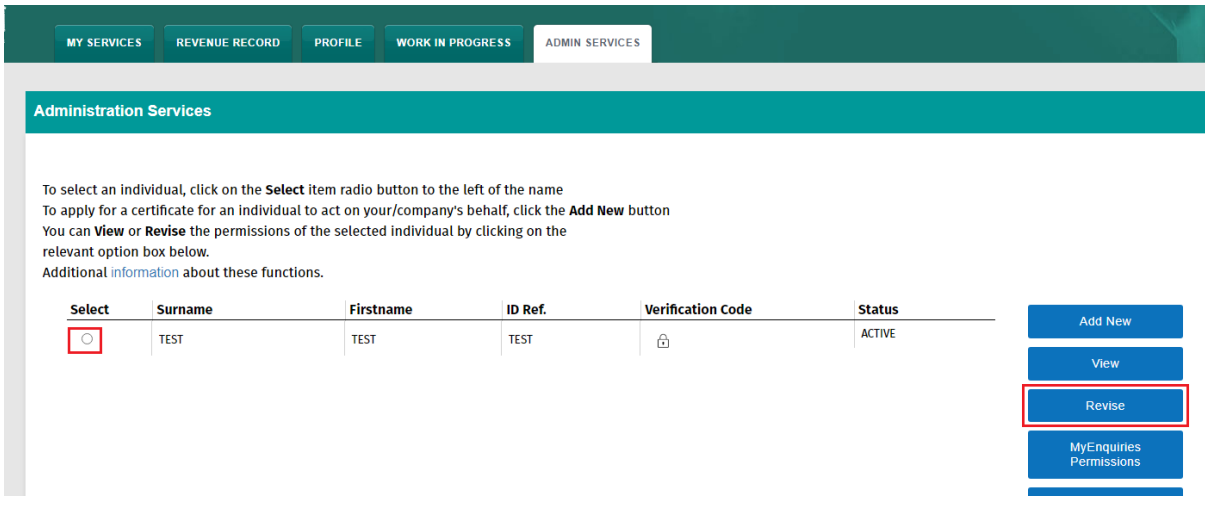

Scroll down the permissions page until you can see "All Taxes/Procedures" and click on "**Remove All**".

Under "Permissions on Administration Services", ensure that "**All No**" is selected. Click on "**Confirm**" to save the changes.

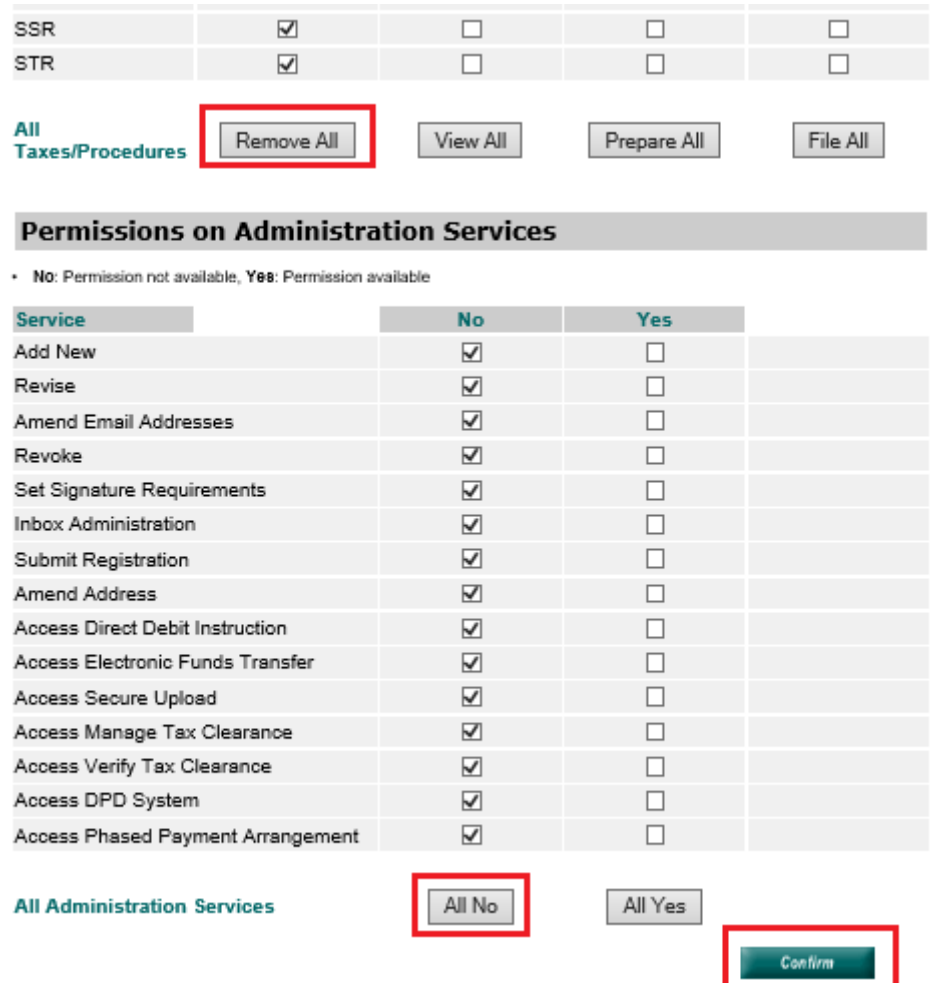

Click the "**Verification Code"** padlock icon for the new sub-user and note the verification code; you should also note the "**ID Ref"** you created as they will be needed to download the certificate.

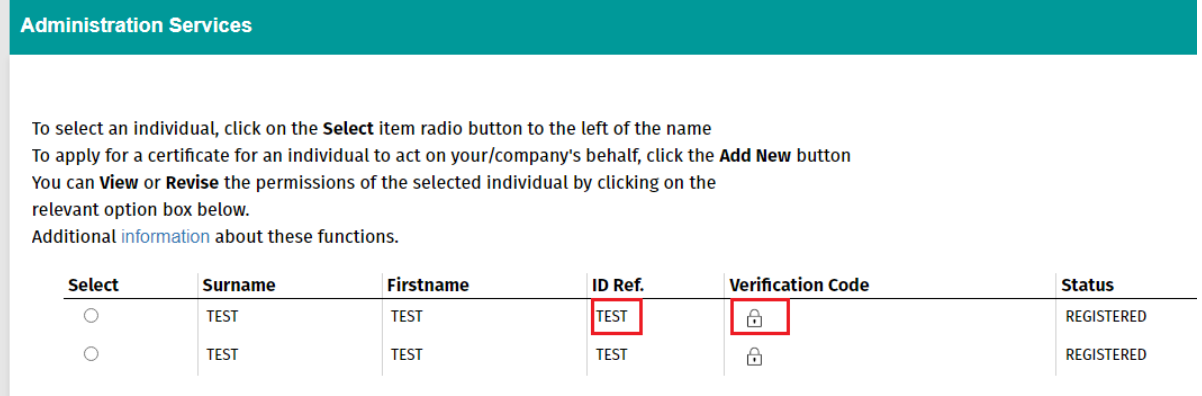

You must notify the sub-user of the "**ID Ref"** and "**Verification Code"** for the certificate so that they can complete Step 3 of Register for ROS. It should be immediately available for download.

## **Instructions for downloading sub-certs are available in the "Instruction for Sub-user" Pdf on the "Sub-user or linked certificate" section, in "Using ROS" topic on ROS Help.**

Once the sub-cert is downloaded, the Status column on the Administrator's Admin Services tab will change from "Registered" to "Active".

Once the sub-user logs in on their new sub-cert, they will see the SA2 form on the My Services page.

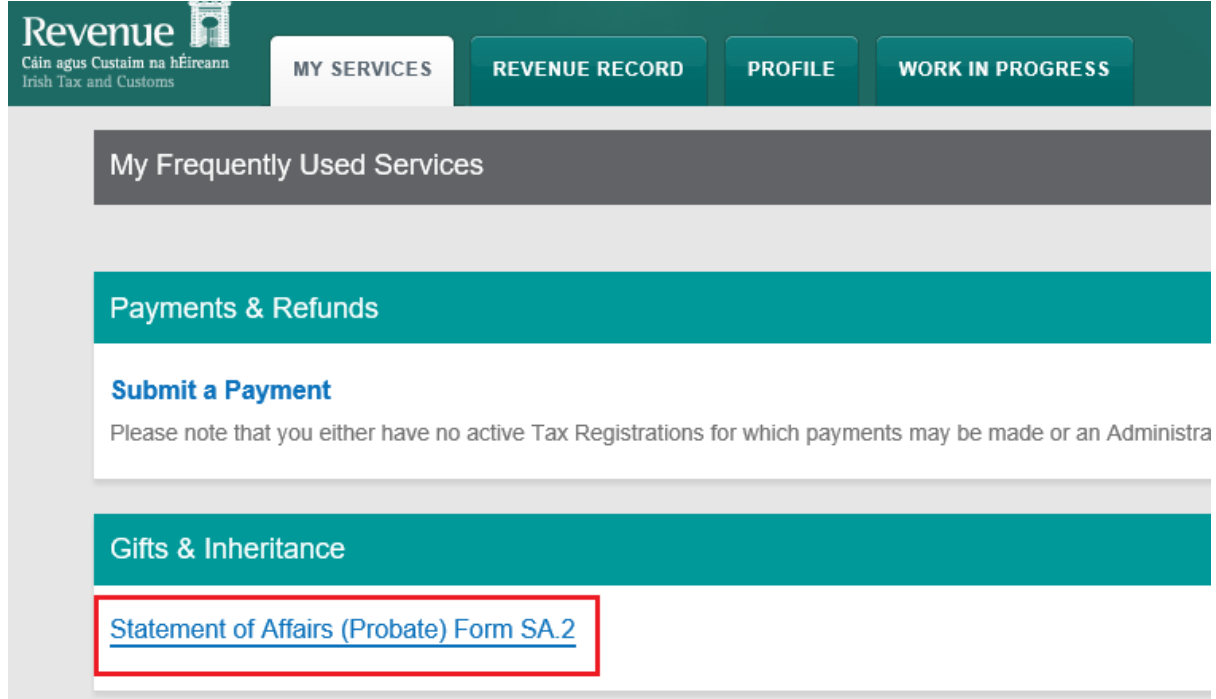